# **ПРИМЕНЕНИЕ ПРОГРАММЫ АВТОМАТИЗИРОВАННОГО ПРОЕКТИРОВАНИЯ P-CAD ДЛЯ РАЗМЕЩЕНИЯ КОНТАКТНЫХ ПЛОЩАДОК И СВЕРЛЕНИЯ ОТВЕРСТИЙПЕЧАТНЫХПЛАТ**

*Цель работы*: изучить пакет программ автоматизированного проектирования печатных плат P-CAD, освоить фор-мат N/C Drill для составления управляющей программы сверления отверстий печатной платы на станке с числовым программнымуправлением.

### **Краткие теоретические сведения**

Для обеспечения качества выпускаемых печатных плат необходимо применять автоматизацию технологических процессов их изготовления.

В настоящее время широко используется оборудование с программным управлением. При производстве печатных плат применяются сверлильные станки с числовым программным управлением (ЧПУ) [2,6,7].

В соответствии с разработанной программой станки с ЧПУ выполняют следующие функции:

Движение исполнительных органов станка;

- Изменение скорости их перемещения;
- Обеспечение последовательности циклов обработки;

Задание режимов работы и других вспомогательных функций.

Структурная схема станка с ЧПУ представлена на рис.1.1, где M1–M3–механизмы станка, которые реализуют операции цикла обработки, Д1–Д3–датчики, служащие для контроля величины перемещений механизмов M1–M3.Информация с программоносителя поступает в считывающее устройство, а затем в устройство числового программного управления которое формирует управляющие команды на механизмы станка M1–M3. Механизмы реализуют соответствующие движения цикла обработки согласно заданной управляющей программе. Управляющая программа разрабатывается в соответствии с чертежом детали, выбором направления обхода при обработке отверстий, разработанным технологическимпроцессом. Выбирается режущий инструмент и режим резания. Разработанная управляющая программа записывается насоответствующий носитель информации.

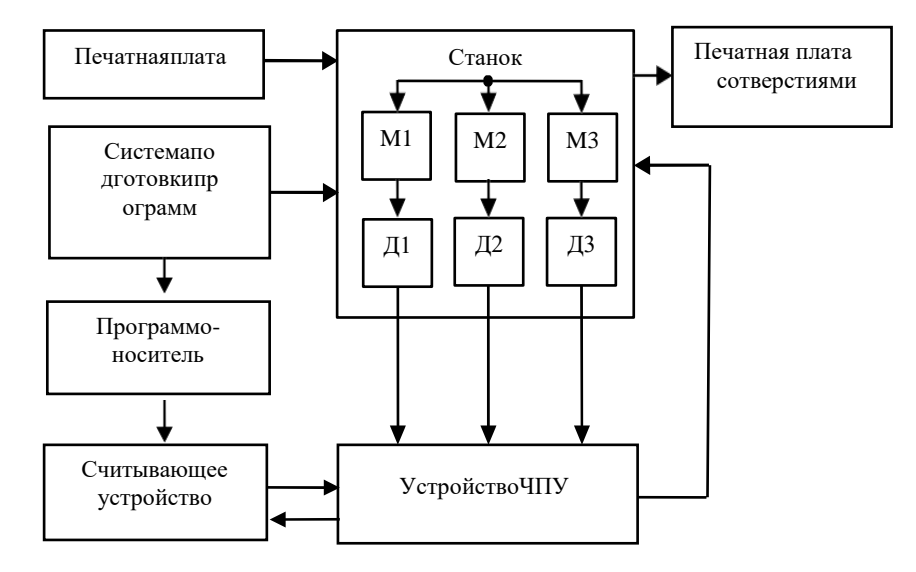

### **Рис.1.1.СтруктурнаясхемастанкасЧПУ**

*СтруктурауправляющейпрограммыдлястанковсЧПУ*.

- 1. Программасостоитизкадров. Кадрэточастьпрограммы, которая позволяетреализовать одну операцию.
- 2. Кадрпрограммывключаетпеременноечислослов, записанных вопределённомпорядке.

Комплектдокументациинатехнологическиепроцессыиоперации, выполняемыенастанкахсЧ  $\overline{I}I\overline{Y}$ :

- 1. Списокдеталей, обрабатываемых настанках сЧПУ.
- 2. Эскизыдеталей.
- 3. Картазаказанаразработкууправляющейпрограммы.
- 4. Картаналадкиинструментаикодированияинформации.

В качестве примера рассмотрим применение станка с ЧПУ - СМ-600 Ф2. Станок обеспечивает фиксацию предварительно подготовленных заготовок печатных плат, обработки, перемещение  $\overline{B}$ 30HV сверление фрезерование или  $\mathbf c$ заданнойточностью. СистемаЧПУ обеспечивает:

- управлениестанкомпозаданнойпрограмме;
- вводуправляющейпрограммывпамять;
- выводуправляющейпрограммынаноситель;
- отображениеинформациинаэлектронно-лучевойтрубке;
- тестированиеэлектронных блоков.
- 3. Слово-

частькадра, котораясодержитинформацию опрограммируемой функции (признакадреса, знак, чи слоит. д.).

- 4. Кадрдолженсодержатьегономериинформационныеслова.
- 5. Информационныесловазаписываютсявопределённойпоследовательностивзависимостиотреали зуемыхфункций.
- 6. Словавкадрепредставляютсяпоследующейформе:записываютсясимволадреса(латинскаябуква), математическийзнак«плюс»или«минус», последовательностьцифр.

Станок СМ-600Ф2 (рис. 1.2) состоит из гранитного основания (1) на котором размещены: электродвигатель линейный по оси X (2), электродвигатель линейный по оси Y (3), стол (4), блок автоматических манипуляторов  $(5)$ , панельпневмоаппаратуры $(6)$ , панель электрооборудованиястанка(7), закрытая кожухом (8).

Станокимеетследующиетехническиехарактеристики(табл.1.1).

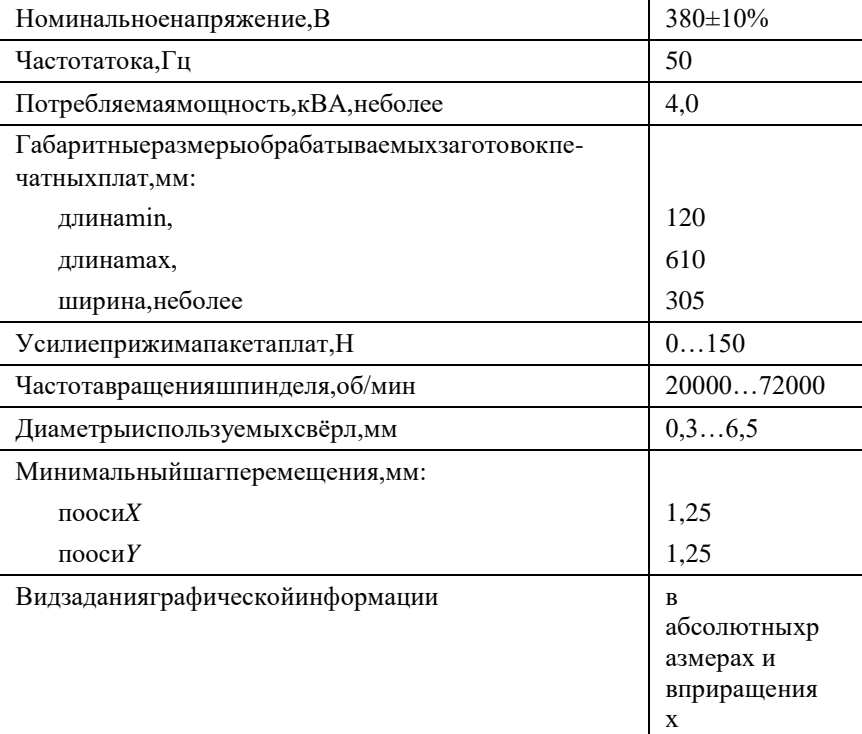

### 1.1. ТехническиехарактеристикистанкаСМ-600Ф2

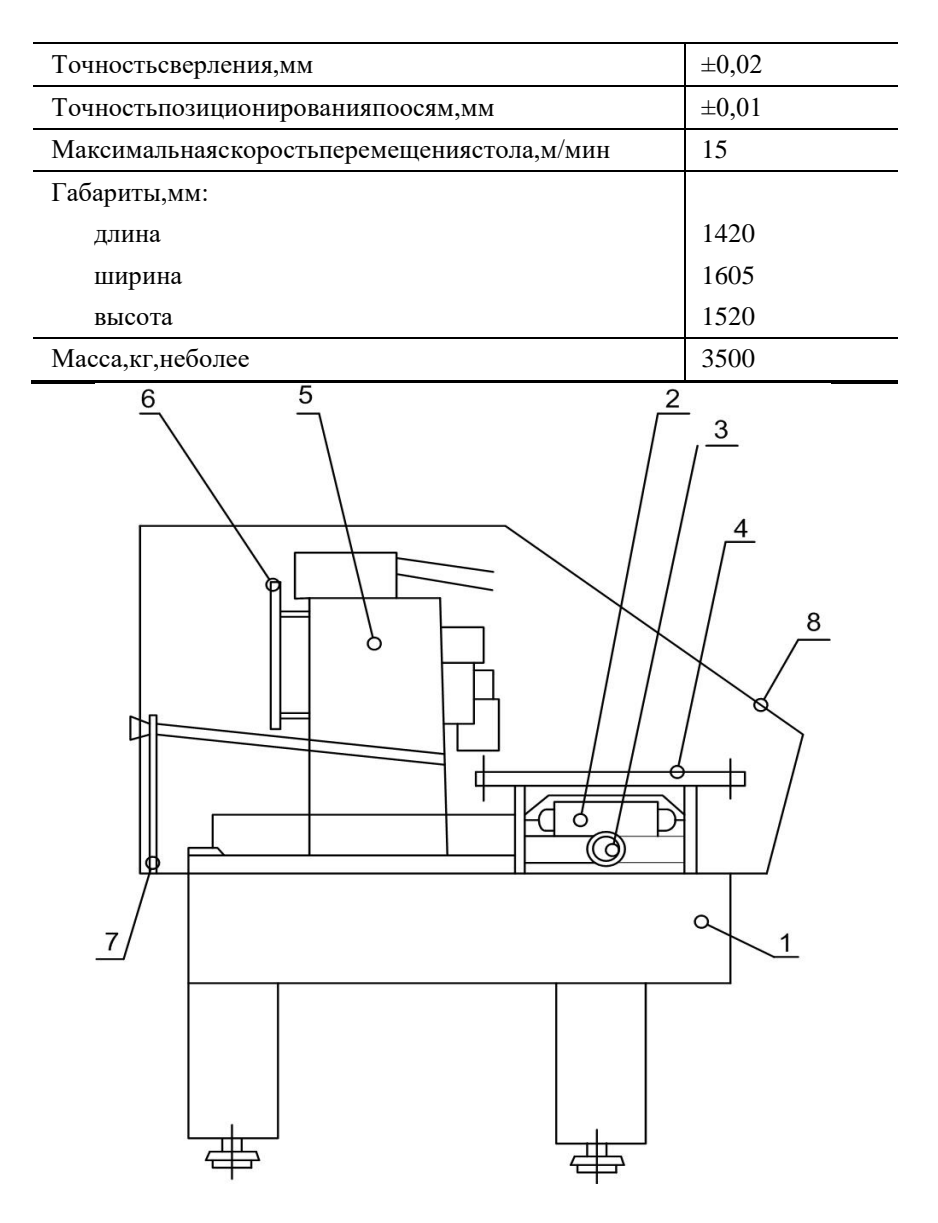

**Рис.1.2.СтанокСМ-600Ф2**

### *ОписаниеСАПРP-CAD*[8]*.*

.

Система P-CAD предназначена для сквозного проектирования многослойных печатных плат (ПП) электронных устройств. В состав P-CAD входят четыре основных модуля – P-CAD Schematic, P-CAD PCB, P-CAD LibraryExecutive, P-CADAutorouters иряддругихвспомогательныхпрограмм.

P-CAD Schematic и P-CAD PCB – соответственно графические редакторы принципиальных электрических схем иПП. Редакторы имеют системы всплывающих меню в стиле Windows, а наиболее часто применяемым командам назначеныпиктограммы.

Редактор P-CAD PCB может запускаться автономно и позволяет разместить элементы на выбранном монтажно-коммутационном поле и проводить ручную, полуавтоматическую и автоматическую трассировку проводников. Если P-CAD PCB вызывается из редактора P-CAD Schematic, то автоматически составляется список соединений схемы и на полеПП переносятся изображения корпусов компонентов с указанием линий электрических соединений между их выводами.Эта операция называется упаковкой схемы на печатную плату. Затем вычерчивается контур ПП, на нем размещаютсякомпонентыи, наконец,производится трассировкапроводников.

ПрименениешрифтовTrueTypeпозволяетиспользоватьнасхемеиППнадписинарусскомязыке

Автотрассировщики вызываются из управляющей оболочки P-CAD РСВ, где и производится настройка стратегиитрассировки. Информацию об особенностях трассировки отдельных цепей можно с помощью стандартных атрибутовввести на этапах создания принципиальной схемы или ПП. Первый трассировщик QuickRoute относится к

трассировщикам лабиринтного типа и предназначен для трассировки простейших ПП. Второй автоматический трассировщик PRORoute трассирует ПП с числом сигнальных слоёв до 32. Трассировщик Shape-BasedAutorouter – бессеточная программаавтотрассировки ПП. Программа предназначена для автоматической разводки многослойных печатных плат с высокойплотностью размещения элементов. Эффективна при поверхностном монтаже корпусов элементов, выполненных в раз-личных системах координат. Имеется возможность размещения проводников под различными углами на разных слояхплаты,оптимизации ихдлины ичисла переходныхотверстий.

DocumentToolbox – дополнительная опция P-CAD РСВ и P-CAD Schematic для размещения на чертежах схем илиПП различных диаграмм и таблиц, составления различных списков и отчѐтов, которые динамически обновляются, таблицсверловки,данныхоструктуреплаты,технологическойиучѐтнойинформации,размещени яначертежахсхемсписковсо-

единений,выводовподключенияпитанияидругойтекстовойинформации.Программапредназнач енадлярасширениявоз-

можностейвыпускатехническойдокументациибезиспользованиячертѐжныхпрограммтипаAuto CAD.DocumentToolboxпозволяетавтоматизироватьсозданиеконструкторскойдокументации,нео бходимойдляпроизводствапроектируемыхПП.

SPECCTRA – программа ручного, полуавтоматического и автоматического размещения компонентов и трассировкипроводников. Трассирует ПП большой сложности с числом слоѐв до 256. В программе используется так называемая бес-сеточная Shape-Based – технология трассировки. За счѐт этого повышается эффективность трассировки ПП с высокойплотностьюразмещениякомпонентов,а такжеобеспечиваетсятрассировкаоднойитой жецепитрассами различнойширины. Программа SPECCTRA имеет модуль AutoPlace, предназначенный для автоматического размещения компонентовнаПП.Вызовпрограммы производитсяавтономно из средыWindowsилиизпрограммыP-CADРСВ.

P-CAD Library Executive – менеджербиблиотек.Интегрированные библиотеки P-CAD содержат как графическуюинформацию о символах и типовых корпусах компонентов, так и текстовую информацию (число секций в корпусе ком-понента, номера и имена выводов, коды логической эквивалентности выводов и т.д.). Программа имеет встроенные мо-дули: SymbolEditor – для создания и редактирования символов компонентов и PatternEditor – для создания и редактиро-вания посадочного места и корпуса компонента. Упаковка вентилей компонента, ведение и контроль библиотек осуществляются модулем LibraryExecutive. Модуль имеет средства просмотра библиотечных файлов, поиска компонентов, символовикорпусов компонентов повсемвозможным атрибутам.

Вспомогательные утилиты, образующие интерфейс DBX (DataBaseExchange), в частности, производят перенумерацию компонентов, создают отчеты в требуемом формате, автоматически создают компоненты, выводы которых расположенынаокружности илиобразуютмассив,рассчитывают паразитные параметрыПП ит.п.

ГрафическийредакторпечатныхплатP-CADРСВимеетследующиехарактеристики:

- до99слоеввПП, изних 11слоевпредварительноопределены;
- максимальныйразмер $\Pi\Pi60x60$ дюймов;
- автоматическаякоррекцияпринципиальныхсхемпоизменениямвпечатнойплатеинаоборо т(коррекция«на-

зад»и«вперѐд»);

- доб4000типовконтактныхплощадоквпроекте;
- ширинапроводниканаППдо10мм;
- до64000стилейстековконтактных площадоквпроекте;

• контактные площадки различных форм: эллипс, овал, прямоугольник, скругленный прямоугольник, сквозное переходное отверстие, перекрестье для сверления (target), непосредственное соединение, тепловой барьер с двумя или четырьмя перемычками;

- контрольсоблюдениязазоровиполнотыразводкиПП;
- минимальныйдискретуглаповоротатекстаиграфическихобъектов–0,1град;
- поддержкауправляющихфайловфотоплоттеровGerberисверлильныхстанковсЧПУExcell on.

*Интерфейспользователя*.

Графические редакторы P-CAD имеют похожие интерфейсы и системы меню команд.Нарис.1.3представлен экранграфическогоредактораP-CADSchematic.

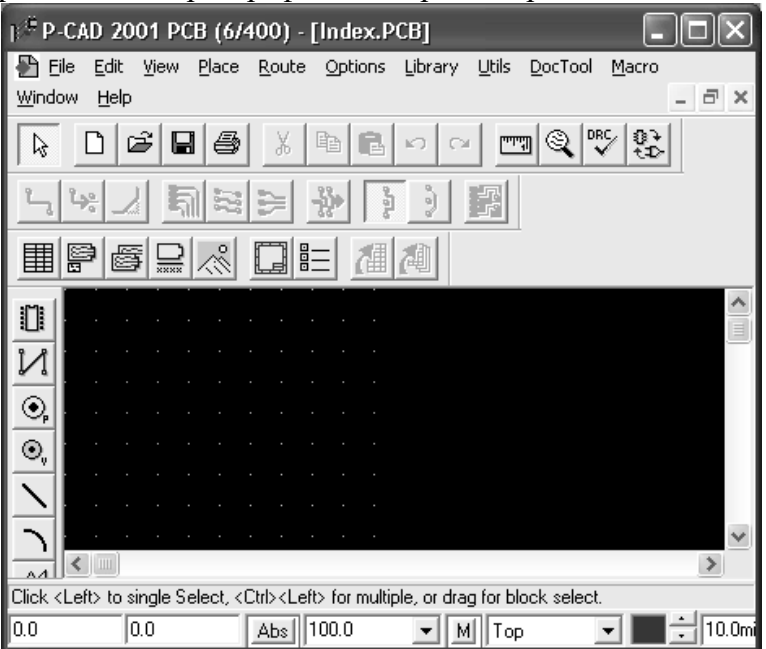

**Рис.1.3.РабочийэкранP-CADSchematic**

Горизонтальная панель инструментов содержит пиктограммы системных команд, а вертикальная панель – командыразмещенияобъектовна рабочемполеэкрана.

В поле рабочего окна располагают символы принципиальных схем и собственно схемы, составленные из символов,электрических соединений, шинит.п.

Втораястрокаснизунаэкране–строкасообщений.

Самаянижняястрока–

строкасостояний.Значенияполейстрокисостоянияперечисляютсяниже.

Координаты *X* и *Y*. Числа в полях указывают текущие координаты курсора. Перемещение курсора в заданную пользователем точку производится следующим образом. Если активизирован режим выбора объекта (команда Edit/Select), тонажатие клавиши J передает управление полю *X*. На клавиатуре можно набрать значение координаты *X*, затем нажатьклавишу Tab, набратьзначение координаты*Y* инажатьклавишуEnter. В результатеуказанных действийкурсорпереместится в заданную точку. Если выбрана одна из команд размещения Place, то можно указанными выше операциями разместитьобъект в заданную точку.

Значения координат вводят в милах (mil), миллиметрах (mm) или в дюймах (inch). Выбор системы единиц измеренияпроизводится при выполнениии команды Options/Configure/Units. Если координаты точки заданы в mil, то точность –одиндесятичныйзнак, аесли в мм– тридесятичных знака после запятой.

Кнопки переключения типа сетки ABS и Bel. Абсолютная сетка ABS имеет начало координат в нижнем левом углурабочей области экрана. Относительная сетка Rel имеет начало координат в точке, указанной пользователем. Сетка Relвключается в том случае, если в окне команды Options/Grids активен режим PromptforOrigin. Значение шага сетки устанавливается при нажатии на кнопку выбора (стрелка), находящуюся справа от поля шага сетки. А набор шагов сеток ус-танавливаетсяв полеGridSpacingпосле выполнениякоманды Options/Grids.

При активизации кнопки записи макрокоманд М (или клавиши М) начинается запись во временный файл всех выполняемых команд. Повторное нажатие кнопки М (или клавиши М) прекращает запись файла с именем \_default.mac. Этотфайлдоступентольковтечение текущего сеанса.

Полятекущегоименисхемыикнопкавыбораименилистаотражаютустановки,проведенныеп окомандеOptions/Sheets в закладке Sheets. Все листы схемы одного проекта содержатся в одном файле с расширением .sch. Добавлениелистоввпроектосуществляется командой Options/Sheets/ Sheets/Add.

Поля ширина линии и выбор ширины линии дублируют команду Options/CurrentLine. Для добавления в список но-вой толщины линии необходимо щелкнуть по кнопке LineWidth ввести Тип  $\overline{M}$ новое значение толщины линии. линииустанавливаетсякомандой Options/CurrentLineвобласти Styleдиалоговогоокна.

Встрокесообщений(справаоткнопкивыбораширинылиний)отображаетсяследующаятекуща яинформация:

- тип, позиционное обозначение или общее количествовы бранных объектов;
- значенияприращенийпоосямХиУприперемещениивыбранныхобъектов;
- имявыбраннойцепи;
- расстояниемеждувыбраннымиточкамииихпроекциинаоси Хи Упривыполнении команды Е dit/Measure.

Размещениеконтактныхплощадокипакетовконтактныхплощадок.

Каждыйэлементсоздаетсяиндивидуальноихранитсявбиблиотеке.

Выводы, встроенные в элемент, указывают точки соединения с платой. Контактные площадки - это медные площадки на плате, соединяющие выводы с другими устройствами. В технологии сквозного сверления это точки, в которых печатные проводники соединяются с выводами и переходами, позволяя сигналу проходить с одной стороны платы на другую (контактныеплощадкитакже крепятэлементына печатнуюплату).

Символ сверления для каждого различного размера отверстия создается отдельно. Можно создавать множество файловпакетов контактныхплощадокдляразличныхпроизводственных требований.

ПрограммасверленияразрабатываетсяприпомощиСАПРР-

CAD. Структурапрограммыследующая[9]:

1. М48 - код начала программы, далее располагается заголовок (header) программы состоящий из нескольких строк, содержащих информацию об используемой системе измерения, формате представления чисел и применяемом инструменте.

2. %-признакокончаниязаголовкаиначалаисполненияпрограммы.

3. Выбор инструмента описывается символом Т, который соответствует выбору сверла определённого диаметра, описанномувзаголовкепрограммы.

4. Длязадания перемещения используются информационные слова $(X, \mathcal{X})$ 

Ү)дляперемещениясоответственнопоосям

- $X.Y.$
- 5. Послеинформационныхслов(X, Y)безпробелавводитсяразмерприращения, которыйможетбытькак положительным, такиотрицательным.

6. Заканчиватьсяпрограммадолжнакодомокончанияпрограммы-

М30,обычнотакжепередокончаниемпро-граммыостанавливаютвращение всехсвёрлкомандаТ00.

ФорматисполняемойпрограммыN/CDrillстанковExcellonнаиболееблизоккформатуиспольз уемыхсейчаснароссийскихпредприятияхстанковсЧПУ.

В качествепримераприведены простейшаяпрограмма и соответствующаяей печатнаяплата, представленная нарис. 1.4.

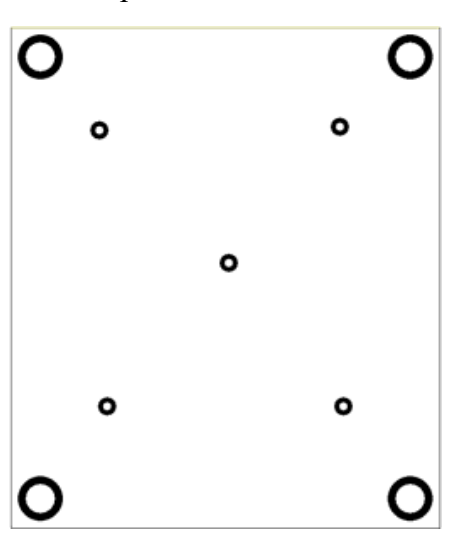

**Рис.1.4.Печатнаяплатасотверстиями**

M48–началопрограммы; METRIC,0000.00 – выбор метрической системы и формата представления чисел;T01C3.00 – первое сверло с диаметром 3 мм (С – означает выбор диаметра);T02C10.00– второесверло сдиаметром 10мм; % – конец заголовка, начало исполнения;T01– инструментомT01; X+007250Y+014125 – сверлим 5 отверстий по координатам;X+015250 X+0070 00Y+02 3500X+ 011375Y +019000 X+0151 25Y+02 3625 T02–инструментомT02; X+005000Y+011000 – сверлим 4 отверстия по координатам;Y+026000 X+01750 0Y+0110 00Y+026 000 T00 – останавливаем шпиндели всех свѐрл;M30– конецпрограммы.

### **Методическиеуказанияипорядоквыполненияработы**

1. Изучитьисходнуюплатуустройства,рассмотренного(длясоответствующеговарианта)Вы делитьотверстиясодинаковымидиаметрамиконтактныхплощадокиотверстий,отнесяихкоднойг руппе.Измеритьдиаметрыотверстийиконтактныхплощадок.

2. ЗапуститьпрограммуРСВизпакетаP-

CAD,ярлыккоторойнаходитсявменю«Пуск»илинарабочемстоле Windows.

3. Задать границы чертежа: в меню Options подменю Configure, закладка General установить флажок Units в положениеmm, WorkspaceSize– 210x297mm(A4)(рис.1.5).

4. Команда Grids в меню Options показывает сетку, которая может выглядеть как в виде точек (Dotted), так и в видеклеток (Hatched), шаг сетки может быть задан пользователем (1,25; 2,5 ...). Рекомендуемустановить шаг 1,25 мм (рис.1.6).

Примечание. Пользователь может менять шаг сетки по своему усмотрению, например при вычерчивании границпечатной платы целесообразно использовать более крупную сетку и, наоборот, при вычерчивании каких то мелких деталейможноуменьшатьшагсетки,желательнократно 2,5мм.

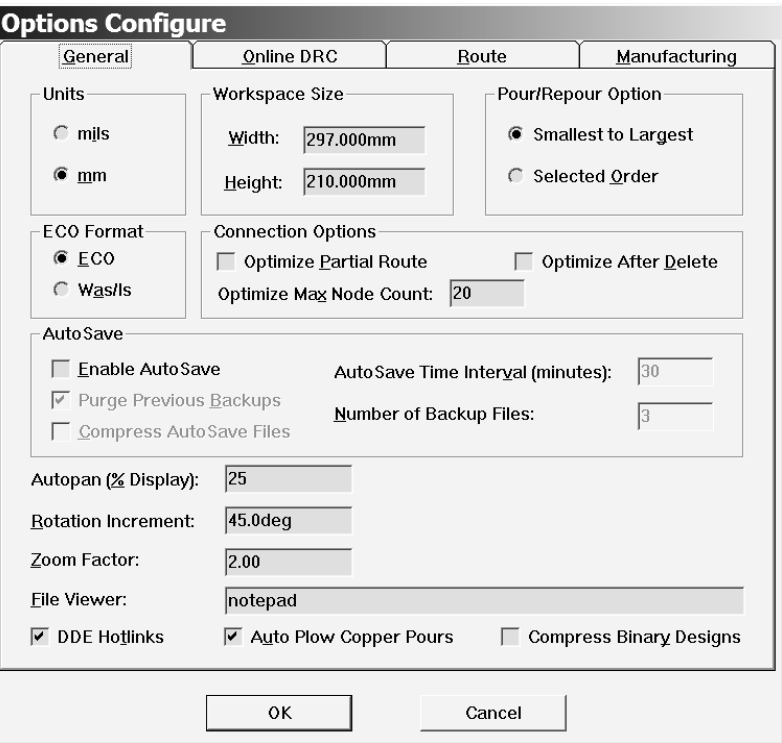

**Рис.1.5.Заданиеконфигурациичертежа**

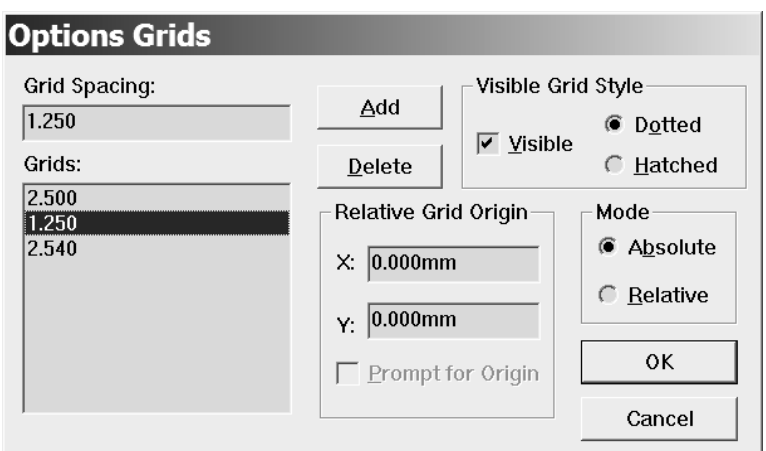

**Рис.1.6.Заданиепараметровсетки**

5. ЗадаватьграницыпечатнойплатынеобходимовслоеBoard,вычерчиваяихприпомощикома ндыPlace/line(рис.1.7).  $\mathbb{N}$ 

Вправомнижнемуглуможнопосмотретьдлиныужевычерченнойлинии(рис.1.8).

6. Для расстановки контактных площадок необходимо определить все типы отверстий, встречающиеся на заданнойплате. Для этого необходимо войти в меню Options, подменю PadStyle. При нажатии кнопки Сору задаѐтся имя для группыотверстий(рис. 1.9).

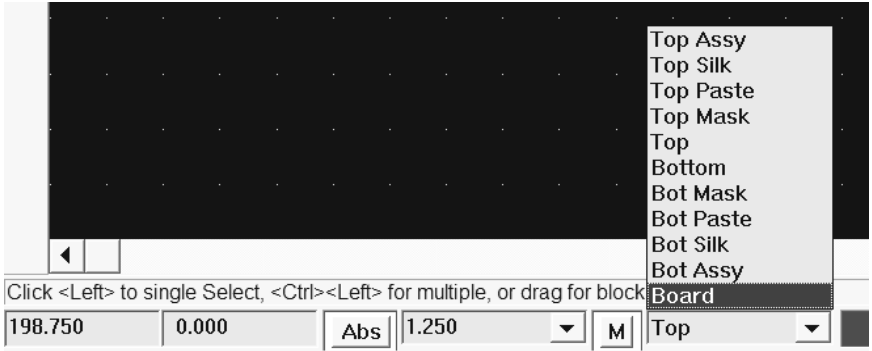

**Рис.1.7.Изменение рабочегослоя**

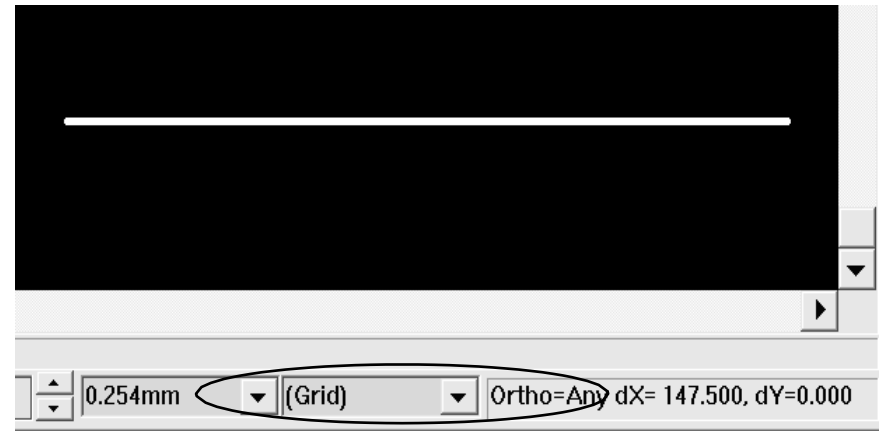

### **Рис.1.8.Просмотрдлиныначерченнойлинии**

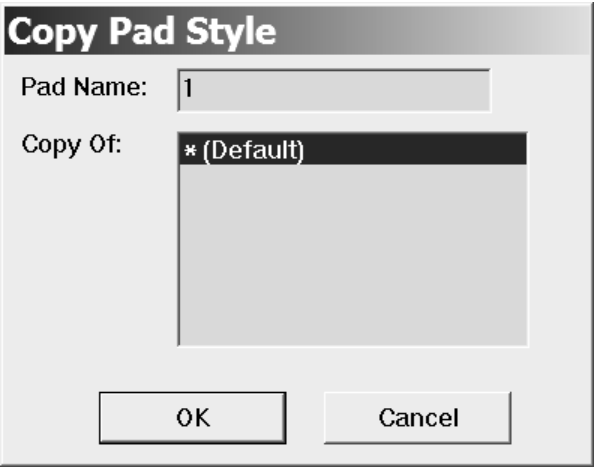

**Рис.1.9.Созданиегруппыотверстий**

Нажать на ОК. После этого открыть Modify (Simple). В появившемся окне есть несколько областей. В данном случаенасинтересуют:

Diameter – задание диаметра монтажного отверстия;

Shape–формаконтактнойплощадки;

Width,Height–длинаиширинаконтактнойплощадки.

ДляполучениякруглойконтактнойплощадкинеобходимовыбратьформуEllipse,адлинуишир инузадатьравнойдиаметруконтактной площадки (рис.1.10).

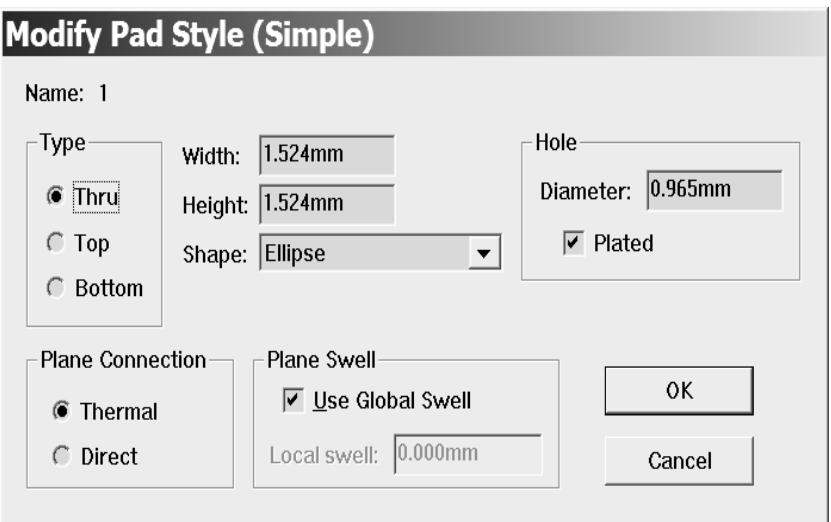

**Рис.1.10.Заданиепараметровдлягруппыотверстий**

ппыплощадокнеобходимонажатьСору

иповторить указанную вышепоследовательность действий.

7. Вменю Р асевы брать команду Раdвсоответстви исрасположением наисходной платеотверс тийтекущейгруппы. Длясменытекущейгруппынеобходимовоспользоваться менюOptions, подменюPadStyle(рис.1.11).

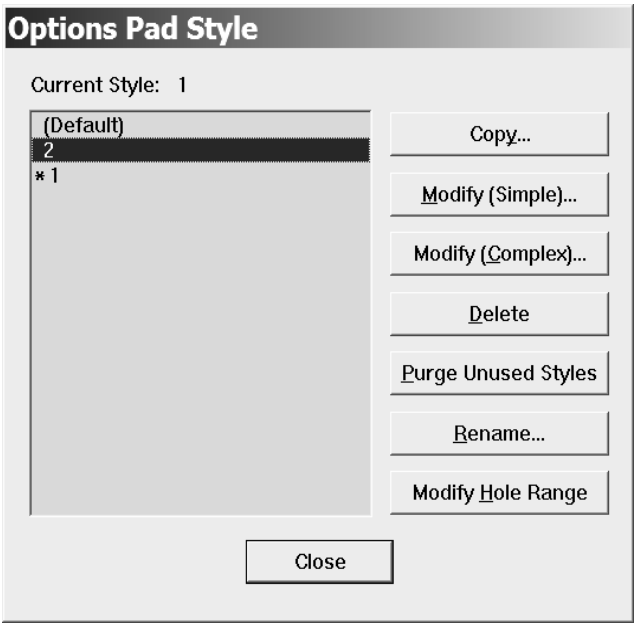

#### Рис.1.11. Сменагруппыконтактных площадок

- 8. Послеустановкивсехотверстийнаплатунеобходимосохранитьполученныйчертёж(File/Sav eas...).
- 9. ДлягенерациипрограммысверленияотверстийнеобходимовоспользоватьсяпакетомРСDril 1, длячеговменю

File, подменю Exportвы брать N/CDrillивпоявившемся окневы полнить следующие действия:

- нажать SetupOutputFiles (установить выходной файл);
- нажавFileextensions, ввестирасширение, котороебудетприсвоеновых одномуфайлу (напри мер, $TXT$ );
- нажавOutputPath,задатькаталог,вкоторыйбудетзаписансгенерированныйфайл.
- В окне Lavers необходимо шёлкнуть SetAll (выбрать все слои) и пометить

AllHoles (все отверстия). Вокне нарис. 1.12 показанозадание

параметроввыходного файла.

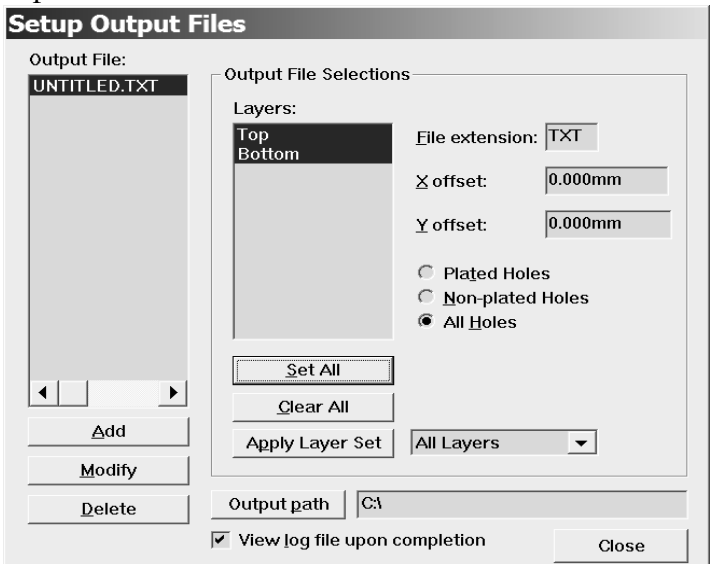

Рис.1.12.Заданиепараметроввыходногофайла

#### **Рис.1.13.Заданиепараметровсвёрлиихкодов**

ПослечегонажатьAddизакрытьокно.ВменюToolsзадаютсяпараметрысвѐрлиихкоды.Принаж атиикнопкиAutoдиаметрысвѐрлдлякаждойгруппыназначаютсяавтоматически(рис.1.13).

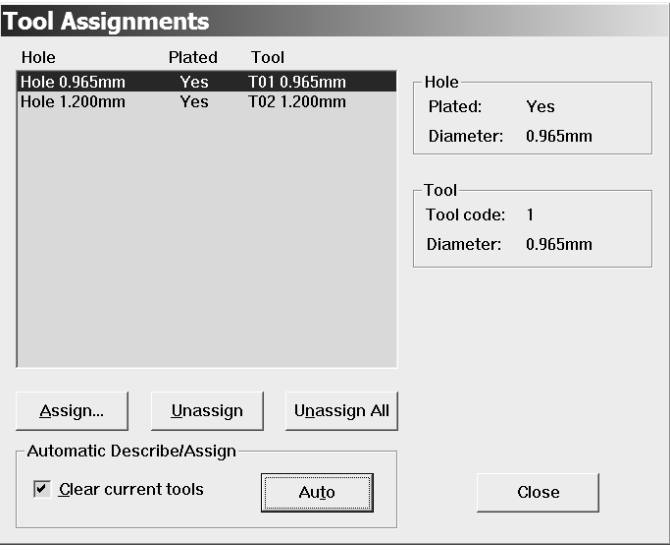

ВменюN/CDrillFormatзадаѐтсяформатвыходногофайла:

- Outputunits(выходноепространство)–вмиллиметрах;
- OutCodetype(кодировкавыходногофайла)–текстовый(ASCIINone);
- ZeroSuppression(нулевоеподавление)–линейноеинелинейное(установитьNone). Заданиеформатавыходногофайлапоказанонарис.1.14.

ПослечегозакрытьокноинажатьGenerateOutputFiles(рис.1.15).

10. Поуказанномупути(OutputPath)открытьполученныйфайлприпомощиблокнотаnotepadи распечататьнапринтере.

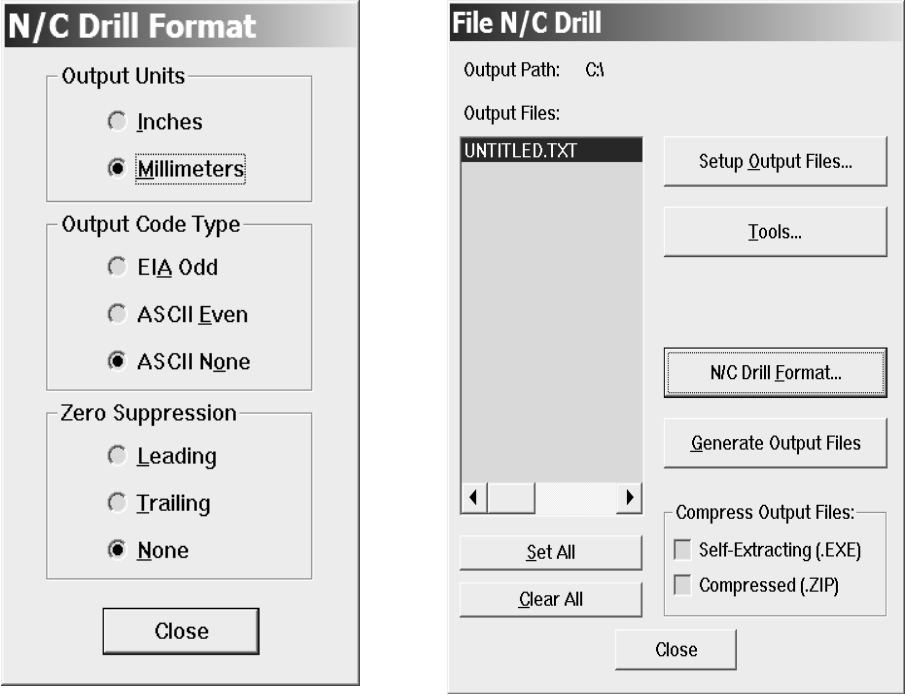

**Рис.1.14.ЗаданиеформатавыходногофайлаРис.1.15.Созданиевыходногофайла**

## Содержаниеотчёта

- 1. Цельлабораторнойработы.
- 2. Представить чертёжисходнойплаты устройства. Указать выделенные группы отверстий.
- 3. Вприл. Акотчётуполабораторнойработепривестипринципиальную электрическую схемуу стройства.
- 4. Вприл. Бкотчётуполабораторнойработепредставить чертёжпечатнойплаты.
- 5. Вприл.Вкотчётуполабораторнойработепривеститекстполученнойпрограммысиспользов аниемСАПРР-CAD.

6. Вприл. Гкотчётуполабораторнойработепривеститекстполученнойпрограммысиспользо ваниемСАПРР-САDдляразмещения контактных площадокисверления

отверстийпечатныхплатнастанках сЧПУ.

7. Выводыорезультатахлабораторнойработы.

### Контрольныевопросы

- 1. Какиефункциивыполняютстанкисчисловымпрограммнымуправлением?
- 2. КакустроенстаноксЧПУ?
- 3. ЧтовключаетструктурауправляющейпрограммыдлястанковсЧПУ?
- 4. Чтовходитвкомплектдокументациинатехпроцессы, выполняемыенастанках сЧПУ?
- 5. КакиеоперациивыполняютсявпрограммеСАПРР-САD?
- 6. ЧтовключаетструктурауправляющейпрограммыдлястанковсЧПУвформатеN/CDrill?